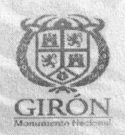

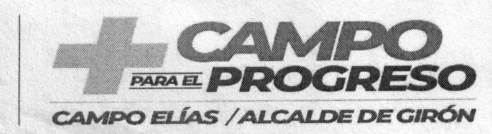

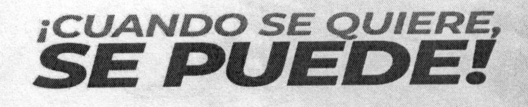

**Código: GD—F.01** 

CARTA Código: GD-F.01 Pág. 1 de 4 Versión: 00 SECRETARIA DE EDUCACION

**CIRCULAR No.** 5 9

**Girón, 13 de marzo de 2024** 

**PARA: CIUDADANIA EN GENERAL** 

**ASUNTO: IMPLEMENTACIÓN DEL SISTEMA DE LEGALIZACIÓN DE DOCUMENTOS DE PREESCOLAR, BÁSICA Y MEDIA, ESTANDARIZACIÓN DE LA CERTIFICACIÓN ELECTRÓNICA CON FIRMA AUTÓGRAFA MECÁNICA Y VALIDACIÓN EN LÍNEA PARA LOS DOCUMENTOS DE EDUCACIÓN PREESCOLAR, BÁSICA PRIMARIA, SECUNDARIA Y EDUCACIÓN PARA EL TRABAJO Y EL DESARROLLO HUMANO (AUXILIAR Y TÉCNICO LABORAL) CON FINES DE APOSTILLA Y LEGALIZACIÓN SECRETARÍA DE EDUCACIÓN GIRON.** 

**Cordial Saludo,** 

**La Secretaría de Educación de Girón emite el presente documento con el propósito de brindar orientaciones a la ciudadanía en general, sobre la presentación del trámite Legalización de documentos de preescolar, básica, media y educación para el trabajo para el trabajo y desarrollo humano, en el aplicativo Sistema de Atención al Ciudadano SACv2.** 

**Antes de iniciar el trámite, tenga en cuenta lo siguiente:** 

- **Documentos a legalizar: Se adjunta documento Word con los tipos de documentos a legalizar**
- **r Estampillas: Para el trámite de refrendación se requiere presentar, por cada uno de los documentos, una estampilla departamental la cual se adquiere en el banco agrario y un juego de estampillas municipales, las cuales se liquidan en tesorería de la Alcaldía Municipal y se pangan en el banco Popular. Estas estampillas deben ser cargadas en el aplicativo como se indica adelante en las instrucciones.**

**A continuación, se brindan las instrucciones para efectuar el trámite:** 

**1. Ingresar a la página de la Secretaria de Educación de Girón https://www.semgiron.org ingresar al módulo de Atención al Ciudadano — PQRSD - SACV2.0** 

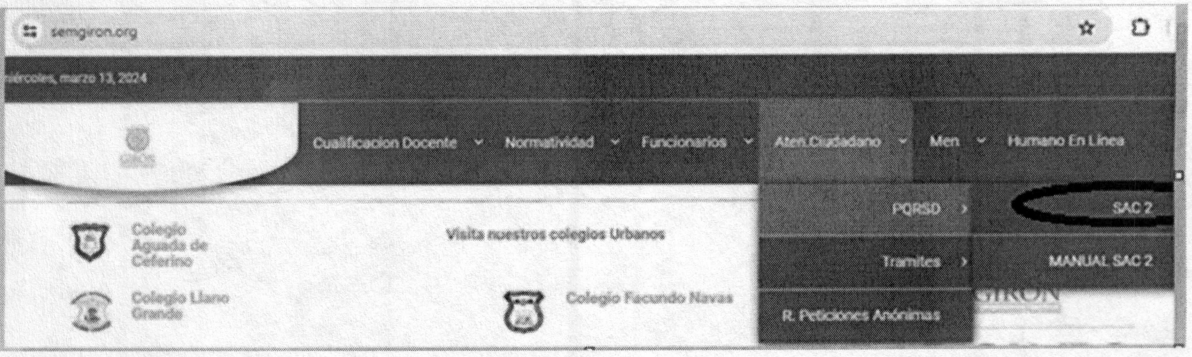

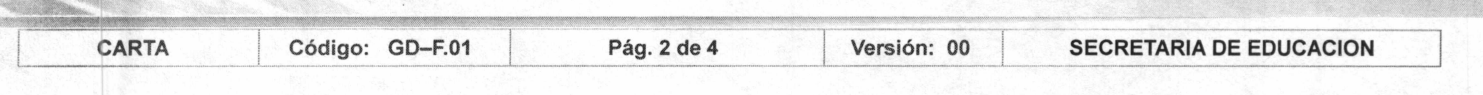

2. Ingresar con su usuario y contraseña. Si no se ha registrado, realice el registro.

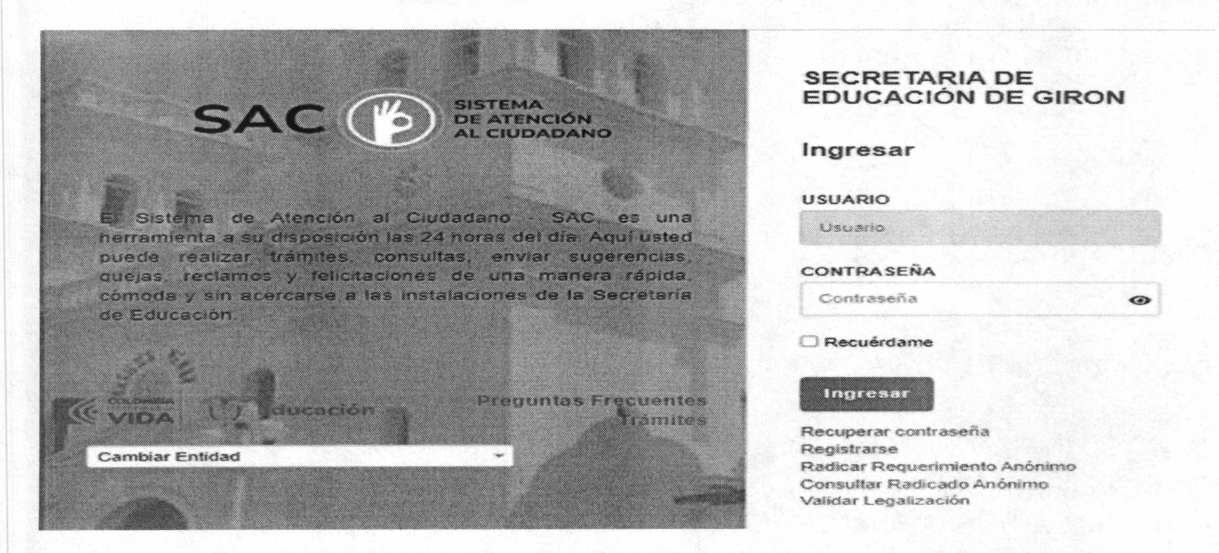

3. De clic en el módulo "Legalizaciones. Luego, clic en "Solicitar legalización"

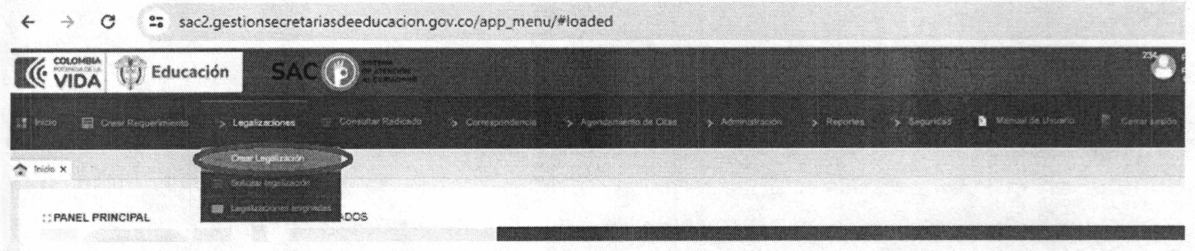

4. Verifique que su(s) Nombre(s) y Apellido(s) estén completos y correspondan a como aparecen en el documento a Legalizar.

5. Diligencie el formulario que despliega el aplicativo SACv2, ingresando los datos solicitados a continuación. El "NOMBRE INSTITUCIÓN" debe corresponder tal como aparece en el documento a Legalizar.

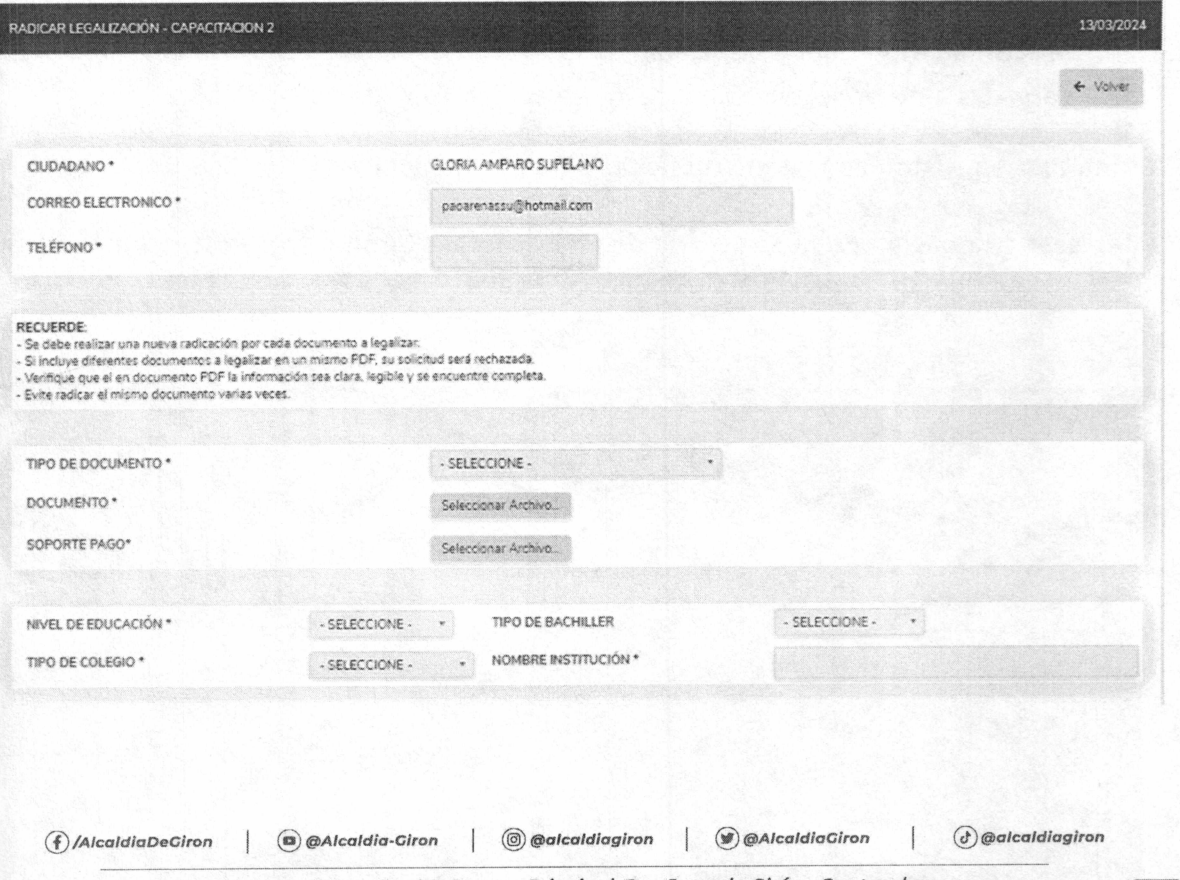

Carrera 25 No. 30 - 32, Parque Principal, San Juan de Girón - Santander PBX: (+57) 607 7 646 30 30

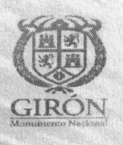

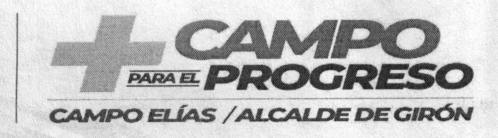

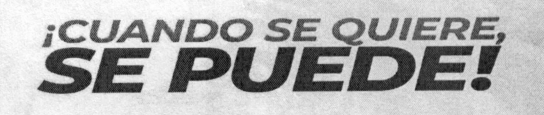

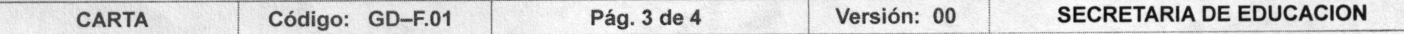

**6. En el campo "DOCUMENTO" cargue el documento a Legalizar por ambas caras y a color en formato PDF.** 

**7. En el campo "SOPORTE PAGO" cargue la estampilla a color junto con el soporte de pago.** 

**8. Tenga en cuenta las recomendaciones que se mencionan:** 

- **Se debe realizar una nueva radicación por cada documento a legalizar.**
- **Si incluye diferentes documentos a legalizar en un mismo PDF, su solicitud será rechazada.**
- **Verifique que el documento PDF la información sea clara, legible y se encuentre completa.**
- **Evite radicar el mismo documento varias veces.**

**9. Antes de agregar la información verifique que la información está correctamente diligenciada.** 

**10. El sistema le mostrara el siguiente mensaje: Dar click en aceptar** 

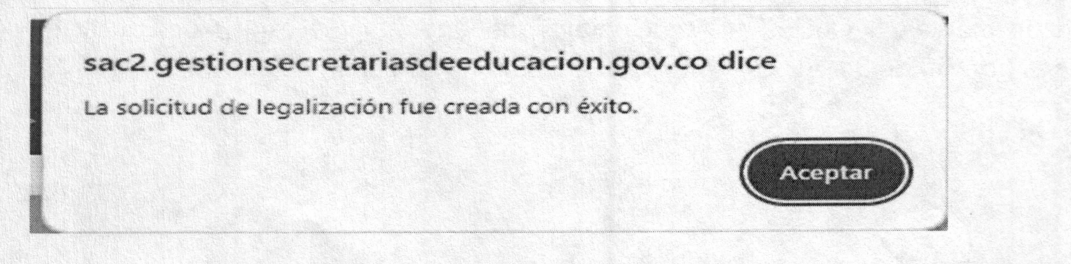

**11. Al registrar el trámite el sistema le indicará el número con el cual quedó registrada su solicitud y los datos de su solicitud.** 

**13. Para consultar el estado de su legalización en el aplicativo siga estos pasos:** 

Ingrese al módulo de Legalizaciones y de clic en la opción Legalizaciones radicada.

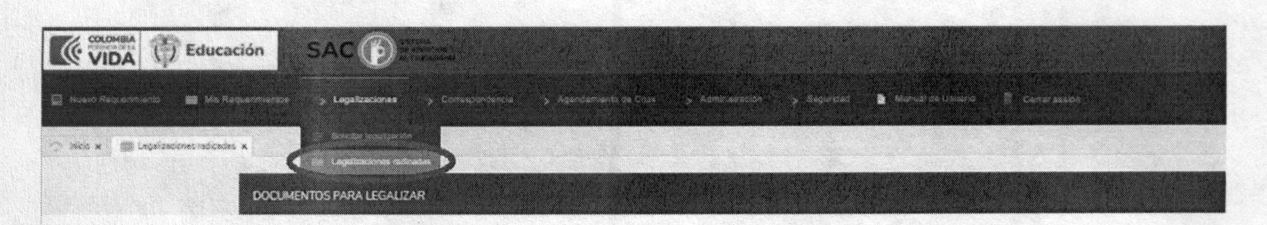

**Luego de ingresar le mostrará una interfaz, en que se encontrará con la siguiente información en cada uno de los estados en los que se encuentra la legalización:** 

**• Abierto: La solicitud fue registrada en la Secretaría de Educación.** 

**• Asignado: La Legalización se encuentra asignada en la dependencia y funcionario encargado de validar el trámite.** 

**• Tramite: El documento se encuentra en verificación de la Legalización.** 

**• Rechazado: La Legalización fue rechazada y deberá verificar el comentario por el cual fue rechazado para nuevamente radicar.** 

- Para Aprobación: El documento se encuentra para firma del funcionario autorizado por el Ministerio de Relaciones Exteriores.
- Aprobado: La legalización se encuentra finalizada y aprobada donde ya podrá descargar el documento para continuar con el trámite en Cancillería.

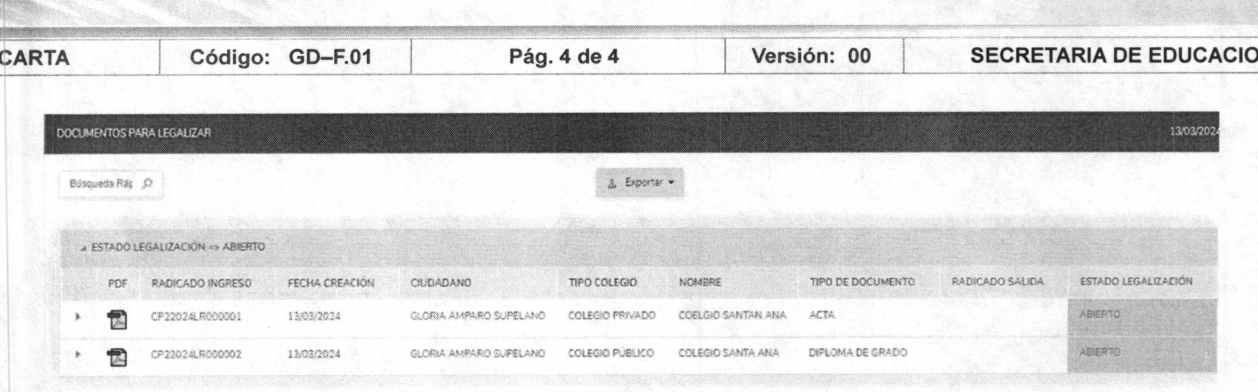

- > Al ingresar al número de radicado podrá verificar el estado y la información registrada en el aplicativo SACv2
- Una vez se encuentre su requerimiento en estado finalizado podrá descargar el pdf con el  $\blacktriangleright$ certificado generado por la Secretaría de Educación, en el que encontrará en la primera página el documento a legalizar enviado por usted y en la segunda página el certificado firmado por el funcionario autorizado en la Secretaría de Educación, el cual contiene el radicado de salida con el código QR, con el cual se puede verificar la autenticidad de este documento

Una vez generada la certificación electrónica con firma autógrafa mecánica, podrá ingresar a la página de la Cancillería a realizar el trámite de apostilla.

Finalmente, con el fin de solucionar las inquietudes presentadas por el cambio en el trámite, usted puede acercarse a la Oficina de Atención al Ciudadano de la Secretaría de Educación de Girón, en el horario de 8 a 11: 45 a.m. y 2:00 a 5:45 p.m. con el fin de apoyarle y resolver sus dudas.

Cordialmente,

**SDELA SILVA ARDILA** Secretaría de Educación

Proyecto: Paola Alexandra Arenas Supelano – Profesional Universitario Atención al Ciudadano

 $\binom{2}{3}$ /AlcaldiaDeGiron

 $\mathbb{I}$ (a) @Alcaldia-Giron

 $\Box$   $@Alceddiac$  $\oslash$  @alcaldiagiron

N